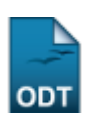

## **Listar/Alterar Curso**

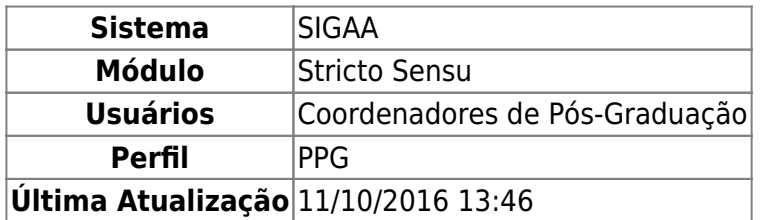

Esta funcionalidade permite que o usuário, coordenador de Pós-Graduação, altere ou remova cursos cadastrados no módulo Stricto Sensu. Para Buscar/Alterar Curso, acesse o SIGAA → Módulos → Stricto Sensu → Cadastros → Cursos → Listar/Alterar.

O sistema exibirá a seguinte página:

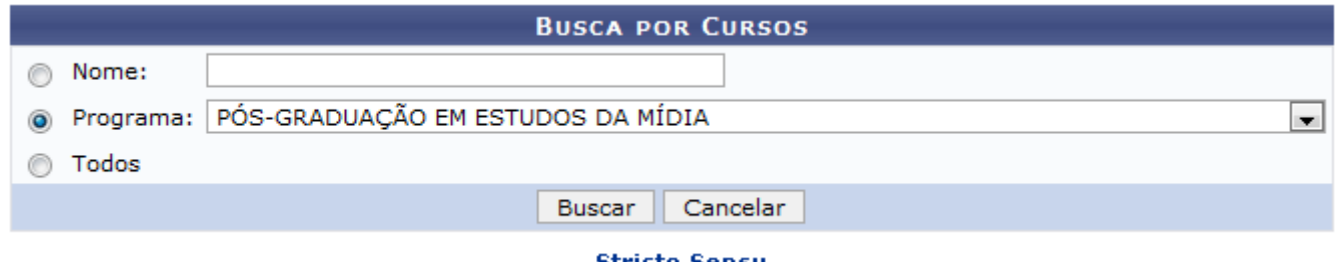

Stricto Sensu

Caso desista da operação, clique em *Cancelar*. O sistema exibirá uma caixa de diálogo, solicitando a confirmação da operação. Essa operação é válida para todas as telas que a contenha.

Para retornar à página inicial do Módulo Stricto Sensu, clique em stricto Sensu[.](https://docs.info.ufrn.br/lib/exe/detail.php?id=suporte%3Amanuais%3Asigaa%3Astricto_sensu%3Acadastros%3Acursos%3Alistar_alterar&media=suporte:manuais:sigaa:stricto_sensu:cadastros:cursos:stri3.png)

O usuário deverá informar o Nome ou Programa do curso que deseja alterar ou remover, ou selecionar a opção Todos para visualizar uma lista contendo todos os cursos cadastrados no Módulo Stricto Sensu. Exemplificaremos com Programa: PÓS-GRADUAÇÃO EM ESTUDOS DA MÍDIA. Para prosseguir com a busca, clique em *Buscar*. O resultado da busca será exibido:

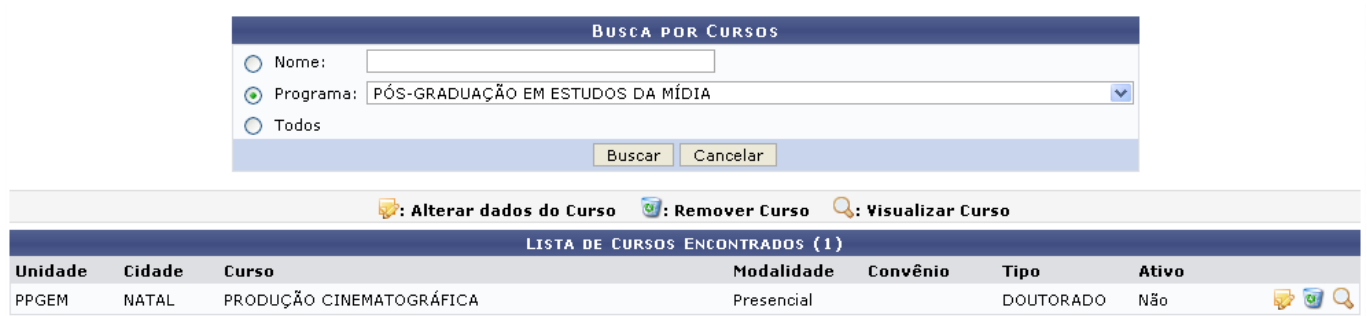

Clique em para alterar os dados do curso cadastrado. A tela Dados do Curso será exibida pelo sistema:

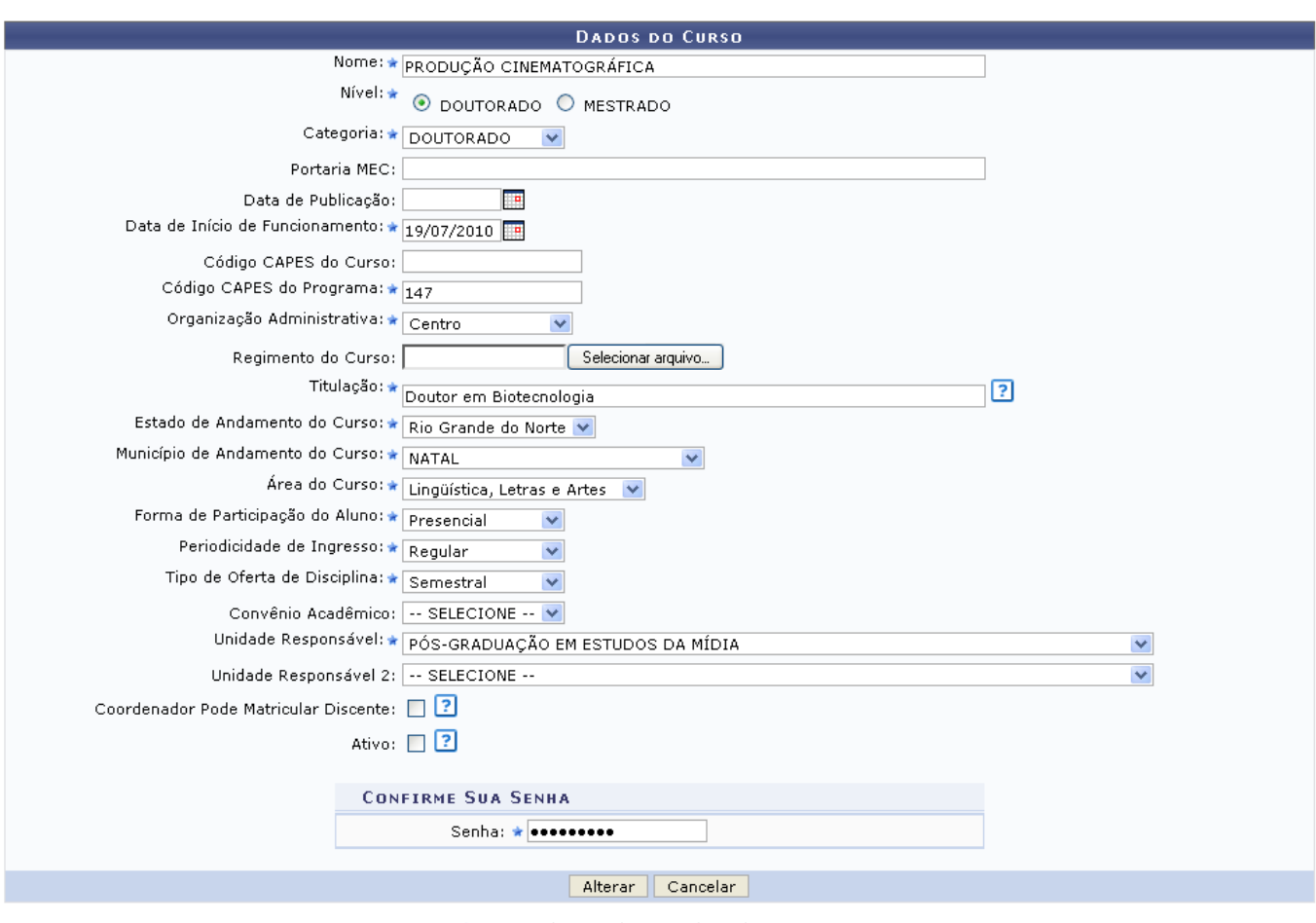

\* Campos de preenchimento obrigatório

O usuário poderá alterar um dos seguintes campos exibidos na página anterior:

- Nome: Altere o nome do curso o qual deseja cadastrar;
- Nível: O usuário deverá optar entre Doutorado ou Mestrado;
- Categoria: Poderá ser Doutorado no caso do nível ser o mesmo e Mestrado acadêmico ou Mestrado Profissional para o nível Mestrado;
- Portaria MEC: Modifique o número da portaria do MEC com a autorização para o curso;
- Data de Publicação: Altere a data de publicação da portaria;
- Data de Início de Funcionamento: Inclua a data de início de funcionamento do curso;
- Código CAPES do Curso: Código dado pelo CAPES ao curso;
- Código CAPES do Programa: Código dado pelo CAPES ao programa;
- Organização Administrativa: Define o tipo da organização administrativa de um curso. O usuário irá escolher uma das opções - Centro, Inter-Unidades ou Inter-Institucional;
- Regimento do Curso: Inclua um arquivo a partir da opção *Selecionar Arquivo*;
- Titulação: Titulação dada ao discente ao concluir o programa. Por exemplo, Mestre em Ciência Política, Doutor em Literatura Brasileira;
- Estado de Andamento do Curso: Altere o estado no qual será realizado o curso;
- Município de Andamento do Curso: Município onde será realizado o curso;
- Área do Curso: Áreas de conhecimento do curso (Ciências agrárias, Ciências Humanas, etc.);
- Forma de Participação do Aluno: Define se as aulas serão presenciais, semi-presenciais ou à distância;
- Periodicidade de Ingresso: Corresponde a periodicidade de ingresso dos discentes no curso, se Anual, Semestral, Trimestral, Regular ou Temporário;
- Tipo de Oferta de Disciplina: Referente a como as disciplinas serão ofertadas aos discentes.

Podendo ser Anual, Semestral, ou Trimestral;

- Convênio Acadêmico: Selecione o convênio do curso. O usuário deverá optar entre Parfor, Probásica ou Pronera.
- Unidade Responsável: Define a unidade que será responsável pelo funcionamento do curso;
- Unidade Responsável 2: Define a unidade que será o segundo responsável pelo funcionamento do curso;
- Coordenador Pode Matricular Discente: Deve-se marcar caso o usuário deseje que seja possível o coordenador realizar matrículas de alunos em componentes deste curso.
- Ativo: Assinale este campo para ativar ou desativar o curso.

Para a alteração dos critérios Data de Publicação e Data de Início de Funcionamento, o usuário poderá clicarno ícone **para utilizar um calendário ou poderá digitar a data escolhida.** 

Exemplificaremos com a alteração com Titulação Doutor em Biotecnologia. Após a realização das alterações, o usuário deverá informar sua Senha e clicar em *Alterar*. O sistema exibirá a seguinte mensagem de confirmação da operação:

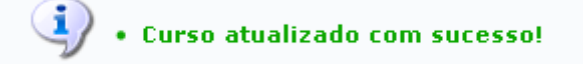

De volta à Lista de Cursos Encontrados, clique em **U** para remover um curso cadastrado. O sistema exibirá uma tela contendo os dados do curso, semelhante à figura abaixo:

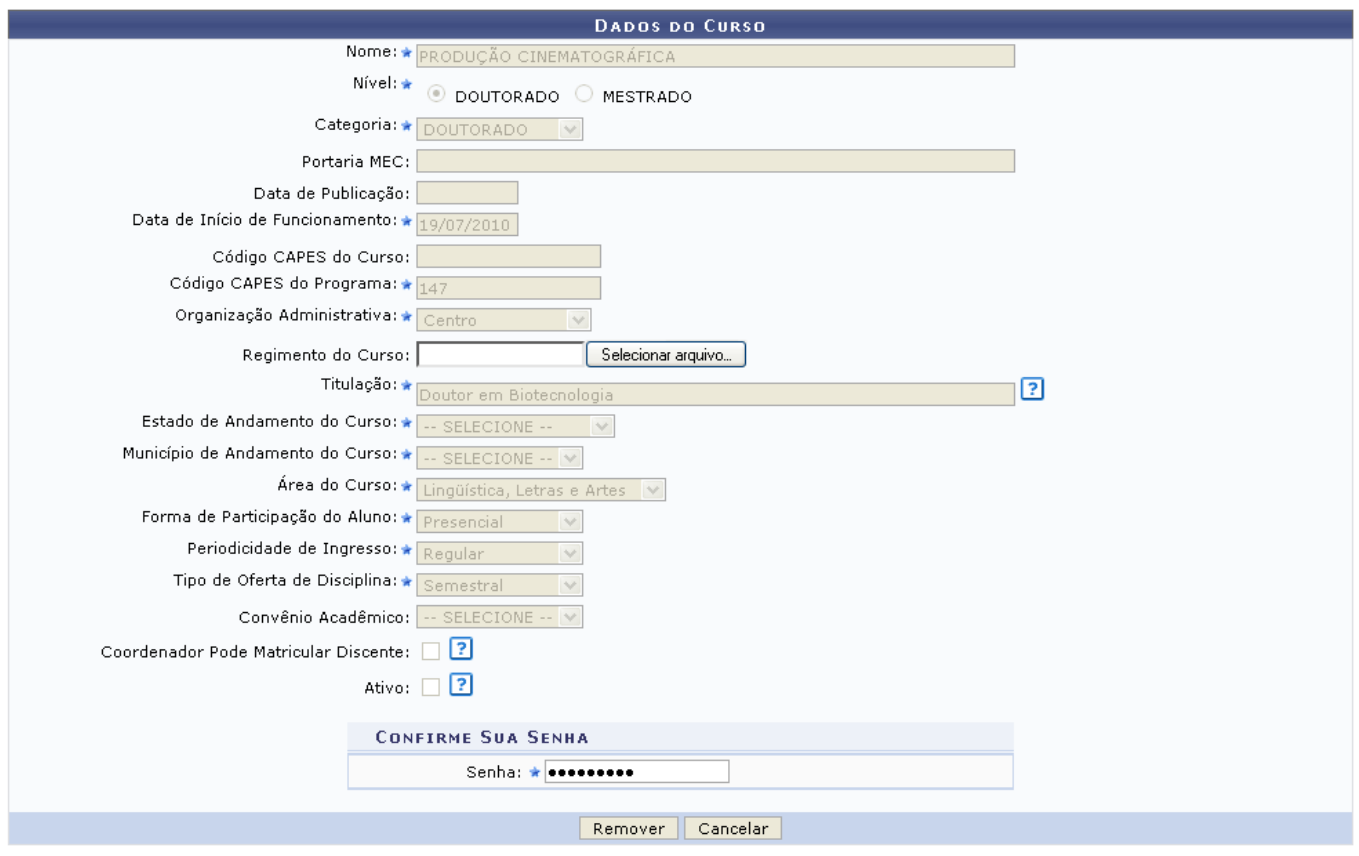

\* Campos de preenchimento obrigatório.

Para confirmar a remoção, o usuário deverá inserir sua Senha e clicar em *Remover*. O sistema exibirá a seguinte mensagem de confirmação:

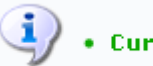

## $\ddot{y}$  . Curso removido com sucesso!

Caso deseje apenas visualizar os dados do curso cadastrado, sem realizar alterações ou removê-lo, clique em  $\mathbf Q$ . O sistema exibirá a sequinte tela:

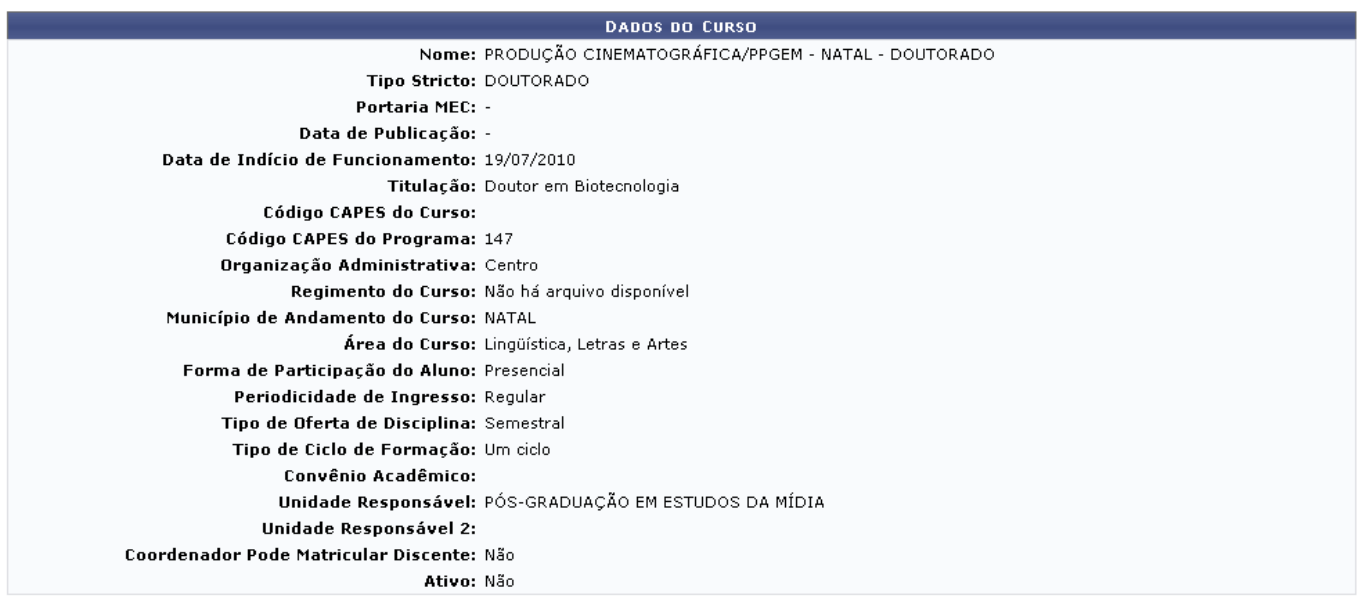

<< Voltar

Para retornar à tela anterior, clique em *Voltar*.

## **Bom Trabalho!**

## **Manuais Relacionados**

[Cadastrar Curso](https://docs.info.ufrn.br/doku.php?id=suporte:manuais:sigaa:stricto_sensu:cadastros:cursos:cadastrar)

[<< Voltar - Manuais do SIGAA](https://docs.info.ufrn.br/doku.php?id=suporte:manuais:sigaa:stricto_sensu:lista)

From: <https://docs.info.ufrn.br/> - Permanent link: **[https://docs.info.ufrn.br/doku.php?id=suporte:manuais:sigaa:stricto\\_sensu:cadastros:cursos:listar\\_alterar](https://docs.info.ufrn.br/doku.php?id=suporte:manuais:sigaa:stricto_sensu:cadastros:cursos:listar_alterar)** Last update: **2016/10/11 13:46**